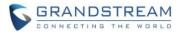

# GXV3370 Firmware Release Notes

# **Table of Content**

| FIRMWARE VERSION 1.0.3.3                | 4  |
|-----------------------------------------|----|
| PRODUCT NAME                            |    |
| DATE                                    |    |
| FIRMWARE FILE INFORMATION               |    |
| CHANGES SINCE FIRMWARE VERSION 1.0.1.55 | 4  |
| ENHANCEMENT                             |    |
| BUG FIX                                 | 4  |
| NEW FEATURES OVERVIEW                   | 5  |
| GUEST LOGIN                             | 5  |
| RESPONSE CODE                           | 6  |
| DIFFERENT DATA AND VOIP NETWORK         | 6  |
| RANDOM UPGRADE                          | 7  |
| FIRMWARE VERSION 1.0.1.55               |    |
|                                         |    |
|                                         |    |
|                                         |    |
|                                         | -  |
| CHANGES SINCE FIRMWARE VERSION 1.0.1.54 |    |
|                                         |    |
| BUG FIX                                 | δ  |
| FIRMWARE VERSION 1.0.1.54               | 9  |
| PRODUCT NAME                            |    |
| DATE                                    |    |
| FIRMWARE FILE INFORMATION               | 9  |
| CHANGES SINCE FIRMWARE VERSION 1.0.1.43 | 9  |
| ENHANCEMENT                             | 9  |
| BUG FIX                                 |    |
| NEW FEATURES OVERVIEW                   | 10 |
| CONTROL BOTH GDS DOORS                  |    |
| BACKUP & RESTORE                        |    |
| POUND KEY FUNCTION                      |    |
| BROADSOFT IM&P                          |    |
| USE MAC HEADER                          |    |
| CALL MODE                               |    |

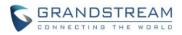

| APPLY MULTIPLE CONFIG                   |    |
|-----------------------------------------|----|
| ADJUST FONT SIZE                        |    |
| EEE MODE                                |    |
| FIRMWARE VERSION 1.0.1.43               | 17 |
| PRODUCT NAME                            |    |
| DATE                                    | 17 |
| FIRMWARE FILE INFORMATION               | 17 |
| CHANGES SINCE FIRMWARE VERSION 1.0.1.33 | 17 |
| ENHANCEMENT                             |    |
| BUG FIX                                 |    |
| NEW FEATURES OVERVIEW                   |    |
| MPK SELECT                              |    |
| RECORD IN CALL HISTORY                  | 20 |
| RTP TIMEOUT                             | 21 |
| MUTE INTERCOM                           |    |
| NOTIFY SYNC PHONEBOOK                   |    |
| SECOND DIALTONE                         |    |
| SUBSCRIBE EXPIRE                        |    |
| BLF TRANSFER                            |    |
| HANDSET OPTION                          |    |
| DOOR SYSTEM RINGTONE                    | 23 |
| FIRMWARE VERSION 1.0.1.33               | 24 |
| PRODUCT NAME                            | 24 |
| DATE                                    |    |
| FIRMWARE FILE INFORMATION               | 24 |
| CHANGES SINCE FIRMWARE VERSION 1.0.1.28 | 24 |
| ENHANCEMENT                             | 24 |
| BUG FIX                                 | 25 |
| NEW FEATURES OVERVIEW                   |    |
| CHANGE KEYBOARD                         | 26 |
| SMS                                     |    |
| CALL FUNCTION BUTTONS                   |    |
| FTP SERVER                              |    |
| FIRMWARE VERSION 1.0.1.28               | 33 |
| PRODUCT NAME                            |    |
| DATE                                    |    |
| FIRMWARE FILE INFORMATION               |    |
| CHANGES SINCE FIRMWARE VERSION 1.0.1.12 |    |

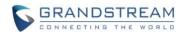

| ENHANCEMENT              |    |
|--------------------------|----|
| BUG FIX                  |    |
| NEW FEATURES OVERVIEW    | 35 |
| VALUE-ADDED SERVICE TYPE |    |
| COUNTRY CODE             |    |
| ADJUSTING MPK WIDGET     |    |
| SPEED CONFERENCE         |    |
| GUI CONFIG TOOL          | 41 |
| VPN SETTINGS             |    |
|                          |    |

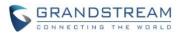

# FIRMWARE VERSION 1.0.3.3

### PRODUCT NAME

GXV3370

# DATE

10/15/2019

### **FIRMWARE FILE INFORMATION**

• GXV3370 firmware file name: gxv3370fw.bin

MD5: bd815d2a162416fb3788a6dd4d9b72d3

# **CHANGES SINCE FIRMWARE VERSION 1.0.1.55**

#### **ENHANCEMENT**

- Improved that device can provision via the config server path if the DHCP Option 66 path provision failed.
- Improved that device HDMI out displays remote video or presentation when a video call is established.
- Supported video codec H.263.
- Improved that device can query LDAP contact in emergency call.
- Improved some LCD display
- Supported Guest Login feature.[GUEST LOGIN]
- Supported code selection for DND and rejecting calls.[RESPONSE CODE]
- Improved LED would be on if SMS reaches the limit.
- Supported different networks for data and VoIP calls. [DIFFERENT DATA AND VOIP NETWORK]
- Supported random upgrade check.[RANDOM UPGRADE]

#### **BUG FIX**

- Fixed device factory reset from GDMS cannot restore the former WiFi settings.
- Fixed device switching LLDP in dual VLAN network would enter bootup interface.
- Fixed device cannot start HTTP downloading contacts after reboot.
- Fixed device as a callee would send BFCP info when enabling video in a call.
- Fixed device cannot update language on bootup provision.
- Fixed SMS contact display does not synchronize that from Contact update.
- Fixed locked SMS cause limit display issue.
- Fixed some issues in Programmable Key app.
- Fixed device auto answer call crash issue with HDMI connection.

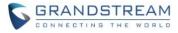

- Fixed Contact app no response issue when creating a new contact.
- Fixed FileManager search issue.
- Fixed Weather temperature is always Fahrenheit when using "Automatic".
- Fixed GSMarket app download progress update issue.
- Fixed LDAP contact name is not displayed in a waiting call.
- Fixed 802.1X authentication does not work with EAP-TLS mode.
- Fixed device does not use first active account dial out issue.
- Fixed device returns ACK not matching the port from 200OK Contact header.
- Fixed LCD becomes dim even the screen timeout is set to "Never".

## **NEW FEATURES OVERVIEW**

This section lists major new features and describes how to use it from the user's point of view.

#### **GUEST LOGIN**

This feature allows user to register the account as a guest. The guest needs to input the account ID and password, and PIN, to secure the use period and account information.

1. From web UI -> Phone Settings -> General Settings -> Guest Features, check "Guest Login" and save.

2. Administrator can assign timeout and PIN code. After the timeout, the user needs to input PIN again to stay active.

| General Sett   | ings                   |                 |
|----------------|------------------------|-----------------|
| Basic Settings | Guest Features         |                 |
| Guest Settings |                        |                 |
|                | Guest Login 🤅          | 0 🗹 😣           |
|                | Guest Login Timeout 🧿  | Never         > |
|                | Guest Login PIN Code 🧿 | » ···· م        |
|                |                        | Save            |

3. Admin should create SIP domain list for use to choose. If the server alias has 2 or more servers, the device would add them to the same virtual group and allows fail-over registration .

| 5 | 0 | 3 | F | 2/ | 4 | 1 | 1 | 1 | D | 5 | 5 | Г | R | E | / | 4 | N | 1 |
|---|---|---|---|----|---|---|---|---|---|---|---|---|---|---|---|---|---|---|
|   | C |   | Ν | N  | E | C | т | I | Ν | G | т | н | Е | W |   | R | L | D |

| SIP Doma | in           |             |                         |           |
|----------|--------------|-------------|-------------------------|-----------|
|          | Serv         | ver Alias 🕐 | grandstream             | 1         |
|          | Sei          | rver List 🕐 | server1.grandstream.com | •         |
|          |              |             | server2.grandstream.com | <b>+</b>  |
|          |              | Add         | Cancel                  |           |
|          | Server Alias |             | Server List             | Operation |
|          | 40-146       | 19          | 92.168.40.146           | ☑ ⊗       |

4. When the admin disable Guest Login feature, the device needs to reboot to take effect.

#### **RESPONSE CODE**

This feature allows user to choose the error code for rejecting calls and DND.

1. Go to web UI -> Phone Settings -> Call Settings -> Return Code When Refusing Incoming Call. P-value is 8360.

2. Go to web UI -> Phone Settings -> Call Settings -> Return Code When Enable DND. P-value is 8361. P-value options: 0 - Busy(486), 1 - Temporary Unavailable(480), 2 - Not Found(404), 3 - Declined(603).

| Return Code When Refusing Incoming Call ⊘ | Decline(603)                 | <b>~</b> |
|-------------------------------------------|------------------------------|----------|
| Return Code When Enable DND ⑦             | Decline(603)                 | ^        |
| Group Listen with Speaker                 | Busy(486)                    |          |
|                                           | Temporarily Unavailable(480) |          |
|                                           | Not Found(404)               |          |
|                                           | Decline(603)                 | n        |

#### DIFFERENT DATA AND VOIP NETWORK

This feature allows user to configure different networks for data and VoIP separately. The setting is under web UI -> Network Settings -> Ethernet Settings. The settings need reboot to take effect.

100

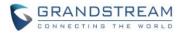

Different Networks for Data and VoIP Calls 💿 🛛 🔽 😲

Network Configuration of Data

#### IPv4

|   | DHCP Static IP PPPoE           | IPv4 Address Type                                     |
|---|--------------------------------|-------------------------------------------------------|
|   | Encapsulated in DHCP Option 43 | DHCP VLAN Override 🕜                                  |
|   | Ē                              | Host Name (Option 12) 🧷                               |
|   | Grandstream GXV3370            | Vendor Class ID (Option 60) 🕜                         |
|   | 0                              | Layer 2 QoS 802.1Q/VLAN Tag (Ethernet) for Data 🕜     |
| 0 | 0                              | Layer 2 QoS 802.1p Priority Value (Ethernet) for Data |
|   |                                | IPv6                                                  |
|   | Auto-configured ~              | IPv6 Address 🕥                                        |
|   |                                | Preferred DNS Server 📀                                |
|   |                                |                                                       |

Network Configuration of VoIP Calls

#### **RANDOM UPGRADE**

This feature allows device to upgrade at a random time stamp in a period. Go to web UI -> Maintenance -> Upgrade -> Provision -> Enable Randomized Automatic Upgrade: Yes. P-value is 8458, 0 - No, 1 - Yes. If "Automatic Upgrade" to "Check Every Minute", configure the Check Interval to a number between 60 and 525600. If the interval is less than 1440, the "Hour of the day" below would be grey because the interval is less a day.

| Automatic Upgrade                      | Check Every Minute v |
|----------------------------------------|----------------------|
| Enable Randomized Automatic Upgrade    |                      |
| Automatic Upgrade Check Interval (m) 💿 | 100                  |

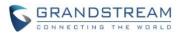

# FIRMWARE VERSION 1.0.1.55

## **PRODUCT NAME**

GXV3370

# DATE

7/17/2019

## **FIRMWARE FILE INFORMATION**

• GXV3370 firmware file name: gxv3370fw.bin

MD5: 1549bfb0cef1865790e7e45a0397cab0

# **CHANGES SINCE FIRMWARE VERSION 1.0.1.54**

## **ENHANCEMENT**

• (None)

#### **BUG FIX**

• Fixed a security issue that would grant root privileges.

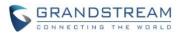

# FIRMWARE VERSION 1.0.1.54

## **PRODUCT NAME**

GXV3370

# DATE

5/13/2019

### **FIRMWARE FILE INFORMATION**

• GXV3370 firmware file name: gxv3370fw.bin

MD5: 5163597d8239f518798ec54181bb0e48

# **CHANGES SINCE FIRMWARE VERSION 1.0.1.43**

#### **ENHANCEMENT**

- Supported configuring 2 Access Password to control the same GDS System Number and both softkeys to open each door according. [CONTROL BOTH GDS DOORS]
- Supported Zoom Mode from LCD -> Settings -> Display. If enabled, the font and icon will become larger.
- Supported Wi-Fi band selection from web UI-> Network Settings -> WiFi Settings.
- Added P-value for 802.1X certificate.
- Supported HDMI audio enable/disable switch under LCD -> Settings -> Sound. Needs HDMI cabled connected to device.
- Disabled tips display from Programmable Key app.
- Updated some LCD strings.
- Removed Conference app from application management settings.
- Added Backup and Recover. [BACKUP & RESTORE]
- Removed "Power button instantly locks" setting from Setting -> Basic -> Security settings -> Screen lock Password style.
- Supported choosing "#" button as dial or redial function separately. [POUND KEY FUNCTION]
- Supported Broadsoft IM&P service.
- Supported MAC header in SIP REGISTER for 3CX hot desking feature. [USE MAC HEADER]
- Supported direct or quick IP call, and paging call mode selection in dialpad. [CALL MODE]
- Supported apply all available config files. [APPLY MULTIPLE CONFIG]
- Supported configuring the font size on LCD through P-value. [ADJUST FONT SIZE]
- Supported EEE (Energy-Efficient Ethernet) mode. [EEE MODE]

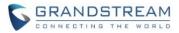

#### **BUG FIX**

- Fixed device cannot decode MJPEG stream when using Baudisch door system.
- Fixed device displays "Unknown" icon when plugging USB repeatedly.
- Fixed device allows editing QoS information after LLDP with specific VLAN is enabled.
- Fixed device cannot save PC Port Mode from web UI.
- Fixed device line bar display issue when auto previewing an incoming video call.
- Fixed device interfaces are closed when disable video from presentation.
- Fixed device No Key Entry Timeout does not work when adding a contact from dialing interface.
- Fixed some file display issues in FileManager.
- Fixed device has distorted audio when answering from Call Queue on 3CX platform.
- Fixed device cannot trigger MJPEG stream when used with authentication.
- Fixed device cannot add more member after switching programmable key mode from speed dial to speed conference.
- Fixed device would list the number in Missed call after transferring the call via BLF key.
- Fixed device cannot store taken pictures to use them for app Avatar.
- Fixed some Contact app issues.
- Fixed voicemail app would stop when switched from a video conference call.
- Fixed call history error after the device is attended transferred.
- Fixed device storage status error.
- Fixed user can use search bar to access admin settings on web UI.
- Fixed device call forward when no answer time out setting does not work when set to number within 101 and 120.
- Fixed device cannot rename the Display Name for an existed DTMF button under web UI Value-added Service.
- Fixed some issues in SMS app.
- Fixed device cannot send video stream in Baudisch system video call.
- Fixed device cannot use active account to dial out after the assigned account is deactivated.
- Fixed device Bluetooth connected to cellphone with headset mode would display "System Management Stops Running" pops up.
- Fixed File Manger folder display issue after renaming it.
- Fixed device contact export has extra icon issue.
- Fixed device mis-configures the settings under Phone Settings -> Call Settings after saving changes.
- Fixed GS Market stops operating when installing Teams app.
- Fixed Contact app updates contact from blacklist is not consistent in Favorite and Local Contacts.
- Fixed Programmable Key is not editable after Page 4.

### **NEW FEATURES OVERVIEW**

This section lists major new features and describes how to use it from the user's point of view.

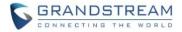

#### **CONTROL BOTH GDS DOORS**

This feature allows user to configure one GDS system number while controlling to open 2 doors separately. This feature requires user to configure GDS web UI -> set Door System Setting -> Basic Settings -> ALMOUT1 Feature: Open door. Door 1 and Door 2 are connected to COM1 and COM2 on GDS.

- 1. If only one Display name and Access password are configured, it will open one door.
- 2. If user needs to control 2 doors separately, the Access password must be different and Display name should match the User ID.
- 3. If both doors use the same pin, and both Access passwords are configured with same password, pressing the softkey would only open door1, and cannot open both doors at the same time.

| Service Type 📀          | Door System | ~        |
|-------------------------|-------------|----------|
| Door System Type 🧿      | GDS         | ~        |
| System Number ⊘         | 660         | <u>Å</u> |
| Related Display Name1 📀 | west door   |          |
| Access Password 🕐       |             | P        |
| Related Display Name2 ? | east door   |          |
| Access Password 🕐       |             | Ŷ        |
| System Ringtone 🕐       | DingDong    | ~        |
| Add                     | Cancel      |          |

#### **BACKUP & RESTORE**

This feature allows user to back up the device data and restore it. Tap on the icon 9 to open the app.

1. Click "+" to create a new backup file.

| Backup and Restore |   | F | 16:52 |
|--------------------|---|---|-------|
|                    | + | 1 | •     |

2. Select the categories to backup such as and click the clock icon to start backup.

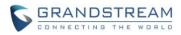

| Backup and Restore |                  |          | ဩ 🖫 16:52            |
|--------------------|------------------|----------|----------------------|
| Sack               |                  |          | 9                    |
| System apps        |                  |          | 4/6 System apps      |
| Blacklist          | Desktop settings | 🗹 Config | Contacts             |
| Call History       | SMS              |          |                      |
| Third party apps   |                  |          | 1/1 Third party apps |
| Teams              |                  |          |                      |
|                    |                  |          |                      |

3. The device would gather the information in save it in the File Manager app -> Internal Storage -> Backup. User can also see the file in app.

| File Manager       |                       |                    |            | t   | <u>고</u> 뛰 | 16:57         |
|--------------------|-----------------------|--------------------|------------|-----|------------|---------------|
| All                | All > Internal storag | е >                | E          | Q   | 1          | 11            |
| Pictures           | Backup                | Pictures           | Podcasts   | Rir | ngtone     | s             |
| Backup and Restore |                       |                    |            | t   | 되면         | 16:52         |
|                    |                       |                    |            | +   | /          | •             |
| Internal storage   |                       |                    |            |     |            |               |
| 2019_04_05-16_5    | 2_30 System           | m apps 4 Third pai | rty apps 1 |     |            | 16:52<br>9 MB |

4. To restore the device data, tap on the backup file in the app, and select the categories. Click the arrow icon to restore.

| Backup and Restore |                    |        | 드 🏳 16:53            |
|--------------------|--------------------|--------|----------------------|
| K Back             |                    |        | •                    |
| System apps        |                    |        | 4/4 System apps      |
| Blacklist          | 🗹 Desktop settings | Config | Contacts             |
| Third party apps   |                    |        | 0/1 Third party apps |
| Teams              |                    |        |                      |

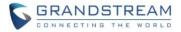

#### **POUND KEY FUNCTION**

This feature allows user to choose "#" key to dial or redial separately in the dial pad. 1. Go to web UI -> Account -> Call Settings, check whether "#" would support the features.

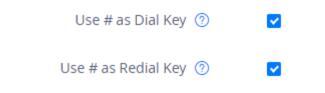

#### BROADSOFT IM&P

On GXV3370, there is a new app "BS-IM&P" and it starts supporting Broadsoft IM&P (BroadCloud Instant Messaging & Presence) service. P-values for account 1 - 16: 29069, 29169, 29269, 29369, 29469, 29569, 53669, 53769, 53869, 53969, 54069, 54169, 54269, 54369, 54469, 54569.

1. From web UI -> Value-added Service -> Broadsoft IM&P, configure the server, username, and password. Port number is 5222 by default.

| Server ⑦    | imp1iop1.broadsoft.com      | ± |
|-------------|-----------------------------|---|
| Port 🕐      | 5222                        |   |
| User Name ⑦ | 1026@imp1iop1.broadsoft.com |   |
| Password ⑦  | •••••                       | Ŷ |
|             | Save                        |   |

2. The other tag configures the IM&P login account and other settings.

| IM&P Settings                  |            |
|--------------------------------|------------|
| Enable BroadSoft IM&P 🥝        |            |
| Associated BroadSoft Account 곗 | Account2 ~ |
| Auto Login 🧿                   |            |
| Display Non-XMPP Contacts 🧑    |            |
|                                | Save       |

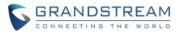

| 3. On LCD, tap on the IM&P icon | 🏪 to oper | n app. Type in ex | tension a | nd password | to login. |
|---------------------------------|-----------|-------------------|-----------|-------------|-----------|
| BS-IM&P                         |           |                   |           | 臣 1         | 6:44      |
|                                 |           |                   |           |             |           |
|                                 | В         | S IM&P Login      |           |             |           |
| Ext.                            | 1026      |                   |           |             |           |
| Password                        | •••••     |                   |           |             |           |
|                                 |           | LOGIN             |           |             |           |

4. From here user can check others' status and search for numbers and dial out.

| BS-IM&P           |                     |             | 🔄 🏗 17:05                             |
|-------------------|---------------------|-------------|---------------------------------------|
| L<br>Contacts     | Mine                |             | ۹ د                                   |
| *                 | # 1026@imp1iop1.bro | oadsoft.com |                                       |
| Favorites         | Available           | ۲           |                                       |
| <u>R</u><br>Group | • Away              | 0           | د د د د د د د د د د د د د د د د د د د |
|                   | • Busy              | 0           | и<br>к                                |
|                   | Invisible           | 0           | 0<br>P                                |
|                   | Signature           | >           | ¢ 0<br>R<br>S                         |
|                   | 1012                |             | ¢ ×                                   |
|                   | A                   |             | Y Z                                   |

#### **USE MAC HEADER**

Use MAC Header in SIP register request and add MAC address in User-Agent header in SIP request. From web UI -> Account -> SIP Settings -> "Use Mac Header". If set to "Yes", MAC would be included in User-Agent header. P-values for account 1- 16: 26061, 26161, 26261, 26361, 26461, 26561, 52661, 52761, 52861, 52961, 53061, 53161, 53261, 53361, 53461, 53561. Default is 0 - No.

#### **CALL MODE**

This feature allows user to select the call mode in dialpad from web UI -> Phone Settings -> Call Settings. If "Direct IP Call" is enabled, user can also select "Quick IP-call Mode", which allows users to make a direct

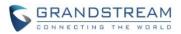

IP call by dialing the last octet of the IP address (3 digits instead of 12 digits IP address) if the phones are on the same LAN/VPN. The phone will make a direct IP call to aaa.bbb.ccc.XXX where aaa.bbb.ccc comes from the LAN/VPN IP address REGARDLESS of the subnet mask.

P-value: Use Direct IP Call Mode is P277 (1 - No, 0 - Yes), Use Quick IP-call Mode is P184 (0 - No, 1 - Yes), Use Paging Call Mode is P22278 (1 - No, 0 - Yes).

| Use Direct IP Call Mode ⑦ | ✓ |
|---------------------------|---|
| Use Quick IP-call Mode 곗  |   |
| Use Paging Call Mode 🕐    |   |

#### **APPLY MULTIPLE CONFIG**

By default, the device will provision the first available config in the order of cfgMAC, cfgMAC.xml, cfgMODEL.xml, and cfg.xml (corresponding to device specific, model specific, and global configs). If set to "Yes", the device will download and apply (override) all available configs in the order of cfgMAC, cfg.xml, cfgMODEL.xml and cfgMAC.xml. The setting is under web UI -> Maintenance -> Upgrade -> Provision -> Download and Process All Available Config Files. P-value is 8467 (0 - No, 1 - Yes).

Config Provision

Download and Process All Available Config Files ⑦ O No • Yes

#### **ADJUST FONT SIZE**

This feature allows user to adjust the cont size through P-value 22275: 0 - Small, 1 - Default, 2 - Large, 3 - Largest. This provision matches the settings from LCD -> Settings -> Display -> Font Size.

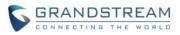

| Settings                                                                                                    | 뒤 11:58                                                        |
|----------------------------------------------------------------------------------------------------|----------------------------------------------------------------|
| Sample text<br>The Wonderful Wizard of Oz<br>Chapter 11: The Wonderful<br>Emerald City of Oz<br>Even with eyes protected by the green<br>spectacles Dorothy and her friends<br>were at first dazzled by the brilliancy<br>of the wonderful City. The streets were<br>lined with beautiful houses all built of<br>green marble and studded everywhere<br>with sparkling emeralds. They walked<br>over a pavement of the same green<br>marble, and where the blocks were<br>joined together were rows of emeralds,<br>set closely, and glittering in the<br>brighness of the sun. The window<br>panes were of green glass; even the | Default<br>A A A<br>Make the text on screen smaller or larger. |

#### **EEE MODE**

This feature allows user to use EEE (Energy-Efficient Ethernet) Mode. The network would be reset after the mode is confirmed. The P-value is 8499, 0 - No, 1 - Yes.

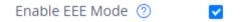

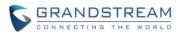

# FIRMWARE VERSION 1.0.1.43

## **PRODUCT NAME**

GXV3370

# DATE

2/25/2019

## **FIRMWARE FILE INFORMATION**

• GXV3370 firmware file name: gxv3370fw.bin

MD5: 88d6fa287939f2422f6ce955395fb46e

# CHANGES SINCE FIRMWARE VERSION 1.0.1.33

#### **ENHANCEMENT**

- Supported Programmable Key ordering can be synchronized after changing from web UI.
- Added CEI and CCM support for UCM Conference
- Improved UI for LCD display such as Voicemail, MPK, Settings, FileManager, call screen and language translation issues
- Improved web UI options and tooltips
- Added support for Broadsoft Flexible Seating guest lock/unlock feature
- Added option to disable recording during call
- Added recording application on LCD
- Added support for changing the color of the text used by the phone
- Added support for programmable key widget selection [MPK SELECT]
- Added support for Czech language
- Added support to boot up in safe mode and option to boot the phone in safe mode from web GUI
- Added ability to view and play recordings in CallHistory app [RECORD IN CALL HISTORY]
- Added RTP timeout support [RTP TIMEOUT]
- Added mute support for paging/intercom [MUTE INTERCOM]
- Added SIP NOTIFY support to sync phonebook [NOTIFY SYNC PHONEBOOK]
- Added ability to monitor MPK on call screen while on active call
- Added support for second dial tone [SECOND DIALTONE]
- Added option to support SUBSCRIBE expiration [SUBSCRIBE EXPIRE]
- Added support for Baudisch Door System feature
- Added support to transfer a call via MPK BLF [BLF TRANSFER]
- Added support for disabling handset [HANDSET OPTION]

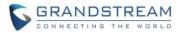

- Added ringtone selection support for door system settings [DOOR SYSTEM RINGTONE]
- Added P-Access-Network-Info Header in SIP Register.
- Removed codec Jitter Buffer Type settings from web UI account settings since GXV3370 is using a fixed value.
- Removed Hide Local Call History from web UI phone settings due to local Contacts app would not include Broadsoft contacts.

#### **BUG FIX**

- Fixed During video call with full screen, end button doesn't show on the function list
- Fixed Some star key feature codes works abnormally
- Fixed Conference meeting recording file name display incorrectly
- Fixed When a new call is added in the conference and rejected, switching back to conference can still hear busy tone
- Fixed Three-way video conference will transfer the call, causing the dial-up plug-in video button gray out
- Fixed During the meeting invitation, if user opens the video and clicks Keep, the interface shows an error
- Fixed some call related issues with video call and transfer operations
- Fixed User can open music player while calling
- Fixed some P parameter's value issues
- Fixed After selecting the 802.1x security WiFi input password, the connection button is gray
- Fixed WiFi configuration WLAN interface sometimes appears IPV6 address
- Fixed Clicking the "finish" button on the soft keyboard, the soft keyboard will not disappear
- Fixed Device has no call park indicator in MPK widget for Broadsoft call park
- Fixed some SMS app related issues
- Fixed some door system call related issues
- Fixed Screen has flashback when clicking on conference app on idle screen
- Fixed EHS headset related issues
- Fixed Device sends duplicate requests for config provisioning
- Fixed Device reboot loop issue with some specific config file provioned
- Fixed Device keeps dialing DND Call Feature Off code after IVR provision with Broadsoft
- Fixed Device web UI display and search issues
- Fixed FileManager related issues when there are multiple operations such as copy, move and delete
- Fixed The account registration account cannot be refreshed in real time
- Fixed Device cannot press BLF to blind transfer a call with 3CX
- Fixed Dialing a number on Skype generates a continuous tone
- Fixed Security issue using command injection
- Fixed Device dials wrong number through call history for transferred calls
- Fixed Device does not return to main desktop after canceling WiFi/hotspot authentication
- Fixed Vipole app integration issue on device
- Fixed Noise appears during media channel switch

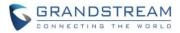

- Fixed MJPEG stream issue with authentication
- Fixed Broadsoft Device Management provision issues
- Fixed Broadsoft Contact header is not included in SIP message
- Fixed some Broadsoft bugs in call functions and call status update.
- Fixed GMI command not working issues
- Fixed Virtual group related issues
- Fixed Multicast paging name display issue
- Fixed The sent video frame rate cannot match the configuration
- Fixed Issues related to device cannot scan Wi-Fi access point
- Fixed Imported contact replacement is not working
- Fixed Some Call-info header information is not working
- Fixed IPv6 static address ignores prefix length
- Fixed SIP message overrides LDAP information in display
- Fixed Device does not reconnect to previously connected Wi-Fi network after the SSID is back in range
- Fixed Device cannot download apps larger than 50MB from GSMarket

# **NEW FEATURES OVERVIEW**

This section lists major new features and describes how to use it from the user's point of view.

#### **MPK SELECT**

This feature allows user to drag the Programmable key widget to desktop. Long press the desktop to display widgets on the right. Drag it to the desktop.

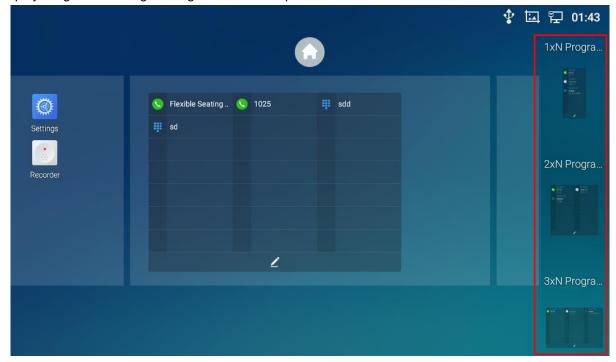

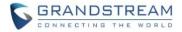

#### **RECORD IN CALL HISTORY**

This feature allows user to a check the call recordings from call history app.

1. From LCD, press CallHistory icon to call history list. If the call has 1 or more recording, there would an icon on the right like below.

| Call History |                       |      |                  | 16:05 |
|--------------|-----------------------|------|------------------|-------|
| 🌿 All        |                       |      | 亩                | 1     |
| Missed       | 2 😢 BS_1017 grandstre | 1017 | <b>@</b> 15:57   | C     |
| •7           | 🙎 또 Björk Guðmunds    | 1026 | 15:26            | 5     |
| Y Outgoing   | ▲ BS_1017 grandstre   | 1017 | 14:22            |       |
| 🕊 Incoming   | 🙎 < grandstream one   | 1001 | Yesterday 18:54  | 6     |
| Conference   | 2 ≤ 101               | 101  | Yesterday 18:19  | C     |
|              | 2 ≤ *88               | *88  | 02/08/2019 19:11 | 6     |
|              | 👤   grandstream2 gran | 1014 | 02/08/2019 19:02 | 6     |

2. Click the call history item to show call details. For each call on the number, it will display whether the call has recording, shown as below.

| Call d | letails                    |      |   |   | ETF | । ♥∞ ᠮ   | 15:58      |
|--------|----------------------------|------|---|---|-----|----------|------------|
| <      | BS_1017 gra<br>1017        | 1025 | ۲ | • | 20  | Ō        | <b>1</b> + |
| Ľ      | <b>15:57</b><br>12 sec     |      |   |   |     | œ        | S.         |
| 2      | <b>15:56</b><br>27 sec     |      |   |   |     | <b>~</b> | S.         |
| 5      | 02/08/2019 14:28<br>54 sec |      |   |   |     |          | S.         |

3. Click the recorder icon on the right to open the recording, and tap on the item shown below to play the recording.

Recording file is displayed:

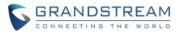

|          |                     | Record |          |                |
|----------|---------------------|--------|----------|----------------|
| <b>C</b> | BS_1017 grandstream | 00:22  |          | 15:57<br>162KB |
| Recordin | g file is playing:  |        |          |                |
|          |                     | Record |          |                |
| ب        | BS_1017 grandstream | 00:22  | 00:00:04 | •              |
|          |                     |        |          |                |

#### **RTP TIMEOUT**

This feature allows to disconnect a call automatically if the phone does not receive the RTP packet within the specified RTP time. If set to 0, the call would not terminated automatically. The setting is under web UI -> Account -> Codec settings. The range is 0 - 600. P-value account 1 - 16: 29068, 29168, 29268, 29368, 29468, 29568, 53698, 53798, 53898, 53998, 54098, 54198, 54298, 54398, 54498, 54598.

RTP Timeout (s) 🕐

#### **MUTE INTERCOM**

This feature allows to mute intercom by Call-info or Alert-info header. Enable the settings under web UI -> Account -> Call Settings -> Mute on Answer Intercom Call. P-value for account 1 - 16: 26071, 26171, 26271, 26371, 26471, 26571, 52671, 52771, 52871, 52971, 53071, 53171, 53271, 53371, 53471, 53571.

0

Mute on Answer Intercom Call 📀

#### **NOTIFY SYNC PHONEBOOK**

This feature allows to the device to accept SIP NOTIFY message from server to synchronize the phonebook. It is under web UI -> Account -> Advanced Settings. Default is Yes. P-value for account 1 - 16 are: 26099, 26199, 26299, 26399, 26499, 26599, 52699, 52799, 52899, 52999, 53099, 53199, 53299, 53399, 53499, 53599.

Allow Sync Phonebook via SIP Notify 🕐 🛛 🔽

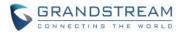

#### **SECOND DIALTONE**

This feature allows to configure second dial tome on web UI -> Phone Settings -> Ringtone. . P-value is 2909.

Second Dial Tone ⑦

f1=350,f2=440,c=0/0;

#### SUBSCRIBE EXPIRE

This feature allows to configure refresh time (in minute) to send SIP SUBCRIBE message. It is under web UI -> Account -> SIP Settings. Value range is is 0 - 64800. Default is 60. P-value for account 1 - 16 are: 26051, 26151, 26251, 26351, 26451, 26551, 52651, 52751, 52851, 52951, 53051, 53151, 53251, 53351, 53451, 53551.

| Subscribe Expiration (m) | 60 |
|--------------------------|----|
|--------------------------|----|

#### **BLF TRANSFER**

This feature supports transfer via BLF button during a call. Enable the settings under web UI -> Phone Settings -> Call Settings. Default is No. P-value is 22162.

Enable transfer via non-Transfer Programmable Key 🕐

During the call, press More -> MPK to select the BLF button to transfer the call.

| Touch to ret                      | urn to call |   | 臣        | 12:17 |
|-----------------------------------|-------------|---|----------|-------|
| Programmable Key                  | +           | / | <b>_</b> | •     |
| Busy Lamp Field (<br>1002<br>1002 |             |   |          |       |
|                                   |             |   |          |       |

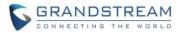

#### HANDSET OPTION

Handset Option is for audio path and GXV3370 dialer control when running 3rd party app that uses media path. It is under web UI -> Phone Settings -> Call Settings.

Currently there are three options supported:

1. Enabled: Default mode. When handset is lifted, audio will come through handset and the GXV3370 default dial screen will show.

2. Disabled: In this mode, when running the 3rd party app, if handset is lifted, the audio path will switch to handset but GXV3370 default dial screen won't show (users won't hear dial tone either). Onhook the handset, the audio path will be switched to speaker. Under this mode, even the GXV3370 is not using the 3rd party application, picking up the handset will not activate the dialer. (Users can still use Call button to activate dialer under this mode.)

3. Auto: In this mode, the GXV3370 will automatically detect if the audio path is used by 3rd party app first. If yes, it will use the handset mode "Disabled". Otherwise, it will use "Enabled" mode. Please note that running the 3rd party app doesn't necessarily mean the audio path is used by the 3rd party app. If the audio path is not occupied by the 3rd party app, GXV3370 will still use the handset mode "Enabled".

| Handset Option 🕐 | Enable ^ |
|------------------|----------|
|                  | Enable   |
|                  | Disable  |
|                  | Auto     |

#### **DOOR SYSTEM RINGTONE**

This feature is added for configure ring when settings door button.

From web UI -> Value-added Service -> Value-added Service -> Add a new button, and then configure the ringtone shown as below.

| Service Type       | Door System | × ] |
|--------------------|-------------|-----|
|                    |             |     |
| Door System Type   | GDS         | ~   |
|                    |             | -   |
| Display Name 🕐     |             | -0  |
| Custom Number      |             |     |
| System Number 🕐    |             | 40  |
| Access Password 🕐  |             |     |
| Access Fassword () |             | -40 |
| System Ringtone 🕐  | Carina      | ~   |
| -,                 |             |     |

Value-added Service (0/10)

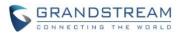

# FIRMWARE VERSION 1.0.1.33

## **PRODUCT NAME**

GXV3370

# DATE

10/18/2018

## **FIRMWARE FILE INFORMATION**

• GXV3370 firmware file name: gxv3370fw.bin

MD5: 811b0898da77b5960606d18c3d362508

# **CHANGES SINCE FIRMWARE VERSION 1.0.1.28**

#### **ENHANCEMENT**

- Supported TLS version 1.2.
- Updated to SDK package version 1.1.5.
- Updated the font-family from "Microsoft YaHei" to "SimHei"
- Supported changing input keyboard on LCD. [CHANGE KEYBOARD]
- Added Android service PC port mode configuration.
- Supported RJ9 headset switch in dropdown panel.
- Supported string "N/A" to display temperature in Weather app.
- Modified the UI in LCD Settings.
- Hid LCD/DDR/Factory Serial Number in web UI -> Status -> System Info.
- Updated some tooptips/strings in web UI.
- Added more options in web UI Contacts Automatic Download Interval: 5 min, 30 min, 1 hour.
- Improved some Buletooth call performance.
- Added notification for fullscreen video conference when a member joins or exits.
- Added "Emergency calling..." in emergency call interface.
- Changed the default page in Browser to Google Search.
- Added reboot process for MPK provision to insure the functionality.
- Added dial tone when starting inviting conference members.
- Added prompt when number of imported contacts reach the limit.
- Added SMS app. [SMS]
- Supported choosing call function buttons for single call or conference. [CALL FUNCTION BUTTONS]
- Added FTP server in File Manager. [FTP SERVER]

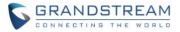

#### **BUG FIX**

- Fixed exported device configuration file contains the SIP authentication password from account 7 16.
- Fixed received file would display "Unknown device" on LCD Bluetooth -> Show received file after Bluetooth is disabled
- Fixed device uses only account 1 to speed dial even active account is set to another one.
- Fixed device cannot reconnect Bluetooth from distant place to close.
- Fixed Event Notification failed on Forward On and Forward Off.
- Fixed web UI account information cannot be saved after device network is disconnected.
- Fixed after setting different account for MPK in web UI, device still uses account 1.
- Fixed device does not display setup wizard after data wiping.
- Fixed disabling SSH would cause web UI logout.
- Fixed web UI does not synchronize the auto answer feature configuration from LCD.
- Fixed Weather app city search result display the bottom of the list.
- Fixed inputting character issue during factory reset when Configuration via Keypad Menu is "Constraint Mode".
- Fixed device failed to parse DHCP Option 160 domain.
- Fixed device enables hotspot and an "Error" shows up.
- Fixed DTMF does not take effect after receiving 183 response.
- Fixed device would unregister the account after Account -> SIP Settings -> SIP Registration is unchecked.
- Fixed holding menu softkey can open thread management while device is under diagnostics.
- Fixed Offhook Auto Dial still takes effect when adding a new call.
- Fixed Offhook Auto Dial allows special characters.
- Fixed cannot close the media channel prompt in dial screen when tapping the outside area.
- Fixed device cannot display Broadsoft AoC information.
- Fixed device MPK can only add up to 5 conference members. Now it supports adding up to 6.
- Fixed the Value-added service title "Door system Name" to "Display name" when the type is DTMF.
- Fixed Account and Value are empty in the web UI BLF list after adding a quick conference MPK.
- Fixed quick conference MPK name cannot display special characters.
- Fixed BLF list items do not updated the order after clicking the moving up/down button.
- Fixed device does not upgrade within the interval if Automatic Upgrade Check Interval is set to more than 1 day.
- Fixed the noise when device starts reboot.
- Fixed moh file upload failed issue when the audio file name contain some special characters.
- Fixed Bluetooth connection during an ongoing call would cause system service stop.
- Fixed the issue that some special characters (",',\) in SSID name will cause the WebUI SSID list display issue.
- Fixed the string in multicast paging interface to "multicast" from "Talking..."
- Fixed device would trigger upgrade by holding "Volume -" and "Home" softkey during firmware upgrade.
- Fixed callpark prompt button positions issue.

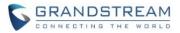

- Fixed after a 7-way conference, device cannot set up the same conference from call history.
- Fixed device does not hold a Bluetooth call when switching from a SIP call.
- Fixed pressing "#" does not have key tone when "Use # as Dial Key" is disabled.
- Fixed call transfer from MPK does not work issue.
- Fixed 802.1X network needs reboot to get IP.
- Fixed Bluetooth visible feature is disable after updating date and time.
- Fixed return button in LCD 802.1X mode settings does not work.
- Fixed device connects to 802.1X SSID but cannot display 802.1X configuration.
- Fixed LCD MPK app cannot reorder the buttons.
- Fixed downloading GS Market Skype\_rover issue.
- Fixed device does not open media channel for EHS after switching from an ongoing call.
- Fixed device can delete a locked recording file.
- Fixed device cannot click LCD Conference icon to enter it after putting the 7-way conference in background.

## **NEW FEATURES OVERVIEW**

This section lists major new features and describes how to use it from the user's point of view.

#### CHANGE KEYBOARD

The new feature allows user to choose different input method on LCD.

1. Go to LCD Settings -> Language & keyborad -> Virtual keyboard, click the "+" to add more input method.

| Language & keyboard     | 💬 🛄 💶 🖗         | <b>₽</b> 10:37 |
|-------------------------|-----------------|----------------|
| Android Keyboard (AOSP) | English (US)    |                |
| Japanese IME            | Japanese        |                |
| 谷歌拼音输入法                 | Chinese (China) | <b>(11)</b>    |
| Manage keyboards        |                 | +              |

2. Go to LCD Settings -> Language & keyborad -> Current keyboard, and choose from the added input methods, for example, Japanese IME.

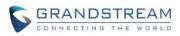

| Language & keyboard    |                                          | 🗭 🛄 🚾 🍠 হ 10:37              |
|------------------------|------------------------------------------|------------------------------|
| < Language & keyboard  | i                                        |                              |
| Spell checker          |                                          | Android Spell Checker (AOSP) |
| Personal dictionary    | Change keyboard                          |                              |
| Keyboard and input met | English (US)     Android Keyboard (AOSP) |                              |
| Current Keyboard       | Japanese                                 | US) - Android Keyboa         |
| Virtual keyboard       | Japanese IME                             |                              |
|                        | Chinese (China)<br>谷歌拼音输入法               |                              |
| Physical keyboard      |                                          |                              |
| Speech                 |                                          |                              |
| Text-to-speech output  |                                          |                              |

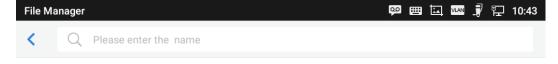

| Ð  | あ                           | か<br>2 ABC | さ<br>3 DEF  | <b>X</b><br>DEL |
|----|-----------------------------|------------|-------------|-----------------|
| 0  | <u></u><br>4 <sub>дні</sub> | よ<br>5 JKL | L<br>6 MNO  | ¢               |
| 記号 | T PQRS                      | や<br>8 TUV | 5<br>9 WXYZ | 変換              |
| 文字 | × ●<br>大⇔小                  | ุ้จ        | <b>\ 0</b>  | Ą               |

#### SMS

This app allows account to send message via SIP if the other party or platform supports it.

1. Open the app from desktop.

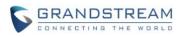

|              | МРК        | <u></u>   | $\sim$    | Ø          |
|--------------|------------|-----------|-----------|------------|
| File Manager | MPK        | Voicemail | GS Market | Settings   |
|              | + ×<br>- ÷ |           |           |            |
| Camera       | Calculator | Browser   | SMS       | Play Store |
|              |            |           |           |            |
| Communicator | YouTube    |           |           |            |
|              |            |           |           |            |

2. In the app, all messages are listed. User can exit, delete, check the message(s).

| SMS                 | ᅇ 🎟 🛄 🚥 륒 🏪 18:32 |
|---------------------|-------------------|
|                     | 🗹 🛅 🌣             |
| <b>1001</b><br>2222 | 17:40             |
| 1001,1003 Ssss      | 17:40             |
| 2 1002<br>Sssdd     | 14:43             |

3. To edit a new message, choose the sender account, tap in the contact area to add more account. Edit the message text at the bottom.

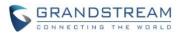

| SMS |      |   | 표 🖬 🗐       | 14:50 |
|-----|------|---|-------------|-------|
| <   | 1000 | - | Add contact | 1     |
|     |      |   |             |       |
|     |      |   |             |       |
|     |      |   |             |       |
|     |      |   |             |       |
|     |      |   |             |       |
|     |      |   |             |       |
|     |      |   |             |       |
|     |      |   |             |       |
| 9   |      |   |             | 1     |

4. In the settings, user can edit quick reply, which is used to reply an incoming call.

| SMS                                                                          | 🛄 🚾 🎜 🏗 14:50                         |
|------------------------------------------------------------------------------|---------------------------------------|
| < SMS settings                                                               |                                       |
| Storage status                                                               | <b>2</b> / 1000                       |
| Enable quick reply<br>Quick reply will not be sent when the call is rejected |                                       |
| Choose a quick reply message                                                 | 1 >                                   |
| 1                                                                            | l am busy now. I will call you later. |
|                                                                              | Add a reply message +                 |

#### **CALL FUNCTION BUTTONS**

This feature allows user to customize the call functions in call interface. User can choose 3 buttons for 2-way call and 3 for conference call. The feature is under web UI -> Phone Settings -> Call Settings.

1. 2-way call function buttons. For example, if user adds Keyborad, Record, Media Channel to the right, these 3 button will display in call interface.

Available buttons are: Mute, Hold, Video, Record, Transfer, Call Details, New Call, Keyboard, Media Channel, Conference.

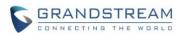

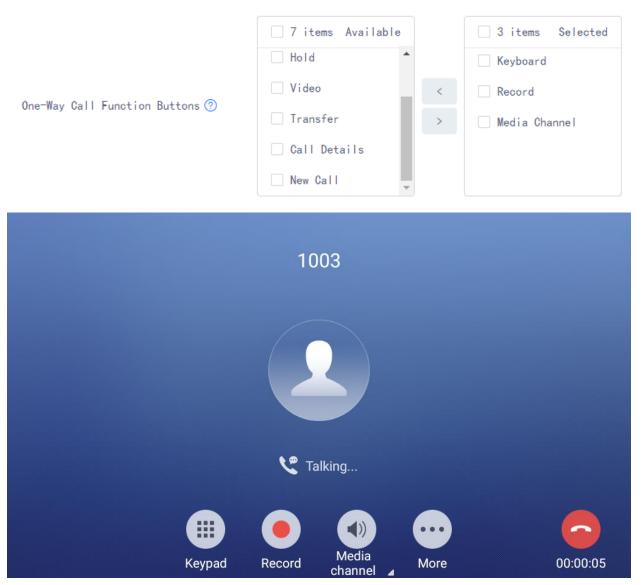

2. Conference call function buttons. For example, if user adds Mute, Invite, Media Channel to the right, these 3 button will display in call interface.

Available buttons are: Mute, Hold, Record, Call Details, New Call, Keyboard, Media Channel, Invite.

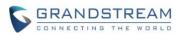

| Conference Call Function Buttons 🕐 | <ul> <li>5 items Available</li> <li>Keyboard</li> <li>Hold</li> <li>Record</li> <li>Call Details</li> <li>New Call</li> </ul> | <ul> <li>3 items Selected</li> <li>Mute</li> <li>Invite</li> <li>Media Channel</li> </ul> |
|------------------------------------|----------------------------------------------------------------------------------------------------|-------------------------------------------------------------------------------------------|
| Conference                         |                                                                                                    |                                                                                           |
| Local                              | 1003<br>Talking                                                                                                    |                                                                                           |
| Mute                               | Invite More                                                                                                    | 00:00:24                                                                                  |

#### **FTP SERVER**

The FTP server is added in File Manager app, on the up right of the directory. By starting the service, user can access device files.

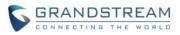

| File Manager |          |             | 00 | 1 | FTP VLAN | J 🖓 | 18:51 |
|--------------|----------|-------------|----|---|----------|-----|-------|
| 🖿 All        | AII >    |             |    |   |          |     | ٩     |
| Z Pictures   | Internal |             |    |   |          |     |       |
| J Audio      | storage  | screensaver |    |   |          |     |       |
| 😧 Video      |          |             |    |   |          |     |       |
| [년] Download |          |             |    |   |          |     |       |
|              |          |             |    |   |          |     |       |

1. Click "Start FTP server" to start the service.

| FTP Server | 🗭 🛄 🔤 🗗 18:51 |
|------------|---------------|
|            |               |
|            |               |
|            |               |
|            |               |

You can use FTP service to manage your files via PC.

Start FTP server

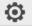

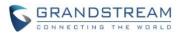

# FIRMWARE VERSION 1.0.1.28

## **PRODUCT NAME**

GXV3370

# DATE

08/24/2018

## **FIRMWARE FILE INFORMATION**

• GXV3370 firmware file name: gxv3370fw.bin

MD5: 5113e21234c3380536d52d816eeab27d

# **CHANGES SINCE FIRMWARE VERSION 1.0.1.12**

#### **ENHANCEMENT**

- Added different service type to web UI Value-added Service. [VALUE-ADDED SERVICE TYPE]
- Supported call park indicator for subscribed users in MPK.
- Updated device would display "transfer" button when enabling auto preview and transfer the incoming call.
- Added a title in factory reset prompt.
- Supported SDK. Please refer to SDK How-to Guide in below link: http://www.grandstream.com/sites/default/files/Resources/GXV33xx\_SDK\_Framework\_Service\_Pack age.zip
- Added the conference call date and duration on the top of screen from CallHistory.
- Added Wi-Fi country code configuration. [COUNTRY CODE]
- Added a new option "Basic settings & Network settings" in web UI -> System Settings -> Security Settings -> Configuration via Keypad Menu. This allows user to configure Wi-Fi and Hotspot in addition to basic settings.
- Supported adjusting the MPK widget height. [ADJUSTING MPK WIDGET]
- Updated tooltip for "Number of Accounts the Virtual Account Group Register".
- Removed "Prefer Non-Interleaved Mode" in account code settings.
- Added "Speed conference" in MPK. [SPEED CONFERENCE]
- Supported creating CUST file with the online GUI Config Tool: <a href="http://tools.grandstream.com:8081">http://tools.grandstream.com:8081</a>. [GUI CONFIG TOOL]
- Moved 802.1X mode settings from LCD Settings -> Network -> General network settings to Settings -> Network -> Ethernet settings.
- Added a note in Conference to show how to add multiple member to a conference call.

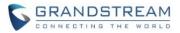

- Removed the Value-added Service DTMF content length limit.
- Added LCD Settings -> Network -> VPN, to add or edit VPN profile. [VPN SETTINGS]

#### **BUG FIX**

- Fixed the options in LCD Settings -> Basic -> Date & time -> Select date format has duplicate.
- Fixed the LCD Settings -> Features -> Call forwarding -> No answer timeout (s) is 60. Now is 120 to match web UI.
- Fixed Route-header value is missing on BYE and 200OK ACK when device initiates the call.
- Fixed web UI Applications -> Contacts -> General settings -> Default Contacts Tab: LDAP Search does not take effect.
- Fixed creating a new contact without number will add a wrong number automatically.
- Fixed after setting web UI Configuration via Keypad Menu to "Basic settings only", user can still access WiFi settings through notification.
- Fixed LCD adding call forward number from contact would make keyboard pop up for short time.
- Fixed upgrade process bar will display 100% even the firmware file is incompatible.
- Fixed dialing an SRTP call via feature code does not work after enabling call features.
- Fixed device cannot adjust Bluetooth headset volume.
- Fixed disabling LLDP from LCD does not update the notification bar and vlan tag value.
- Fixed device Bluetooth connects a cellphone and cellphone number is displayed as a speed dial MPK rather than an account.
- Fixed after screen off, device does not display soft keyboard when filling HTTP/HTTPS username or password for firmware upgrade in LCD.
- Fixed MPK widget layout issue after language is changed.
- Fixed device cannot dismiss a file copy operation in File Manager.
- Fixed device screen is not on when receiving file via Bluetooth, but only a notification tone.
- Fixed web UI Account 6 and some other buttons are not clickable when searching words in web UI.
- Fixed device return to home screen during a call and hang up handset, the call is not ended but to speaker mode.
- Fixed after enabling hotspot, disable the hotspot from scrolled-down notification bar will make the hotspot icon blink.
- Fixed device network icon display issue when cable is unplugged.
- Fixed device Bluetooth connects a cellphone would clear call history.
- Fixed device would stop running when establishing a call with more than 6 channels.
- Fixed that in a conference, device mutes other member and then turn off/on video. Although there is a mute icon on other members, the device can still hear audio from them.
- Fixed Wi-Fi has no Internet after successfully connected.
- Fixed device would automatically restart after Wi-Fi is disabled.
- Fixed device fails to send video stream after an audio call is established.
- Fixed device can still access Wi-Fi and hotspot settings when web UI -> System Settings -> Security Settings -> Configuration via Keypad Menu is set to "Basic settings only".
- Fixed device failed to provision correct value to SIP account Session Expiration.

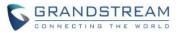

- Fixed device uses SIP account and Bluetooth account to establish a conference call but fails to hold it.
- Fixed the notification icon error after cleaning up SD card storage.
- Fixed device sends data to former proxy after update.
- Fixed invalid DNS server and vlan tag values used in provision would cause boot loop.
- Fixed device does no send TFTP request when Option 66 includes TFTP header.
- Fixed from status bar, device WiFi and Bluetooth color would change if Hotspot is enabled.
- Fixed device "contact has stopped running" error when editing an existing contact group.
- Fixed device fails to clear credentials issue.
- Fixed web UI Account -> Account Name becomes empty after Account Advanced Settings is updated.
- Fixed device presentation does not work after it is blind transferred.
- Fixed web UI Value-added Service -> Broadsoft Settings "Auto-filling Pickup Feature Code" does not work.
- Fixed audio issue when account RTP IP Filter is set to "IP and Port".
- Fixed device cannot adjust volume based on information in Call-info header.
- Fixed device cannot register an account when switch from PPPoE to WiFi over PoE.
- Fixed device displays wrong message when it fails to open GDS.
- Fixed device cannot display or send local video after answering second incoming call when there are 2 incoming video calls at the same time.

# **NEW FEATURES OVERVIEW**

This section lists major new features and describes how to use it from the user's point of view.

### VALUE-ADDED SERVICE TYPE

The new feature allows user to choose the service type in wen UI -> Value-added Service. User now can select either "Door System" or "DTMF".

1. If the user configure the Door System Service, user can access the button when there is door system call. Show as "door\_button" example below.

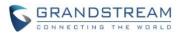

|     |     | Service      | e Type 🕜 Door System | ×                |           |
|-----|-----|--------------|----------------------|------------------|-----------|
|     |     | Door System  | GDS                  | ~                |           |
|     |     |              | Name ⑦ door_button   |                  |           |
|     |     | System N     | lumber 🕐 680         |                  |           |
|     |     | Access Pa    | ssword (?)           | 275 <sup>4</sup> |           |
|     |     |              | Save                 | Cancel           |           |
| Add | ł   | 1 Delete     |                      |                  |           |
|     | No. | Service Type | Name                 | System Number    | Operation |
|     | 1   | GDS          | door_button          | 680              | ☑ ⊗       |
|     | 2   | DTMF         | dtmf_button          |                  | ☑ ⊗       |

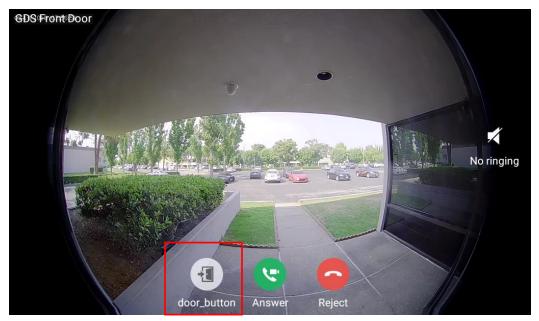

2. If the user configure the DTMF, then he/she can press "keypad" in call screen to access the DTMF key. Shown as below.

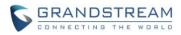

| Service Type   | DTMF ~      |
|----------------|-------------|
| Name 🕐         | dtmf_button |
| DTMF Content 🕐 | 1027        |
|                | Save        |

| Talking |                            | grai                                          | ndstrea                                | m 1027(10:          | 27)  |          |
|---------|----------------------------|-----------------------------------------------|----------------------------------------|---------------------|------|----------|
|         | 1<br>GHI<br>7<br>PQRS<br>★ | 2<br>ABC<br>5<br>JKL<br>8<br>TUV<br>0<br>OPER | 3<br>DEF<br>6<br>MNO<br>9<br>WXYZ<br># | DTMF<br>dtmf_button |      |          |
|         |                            | Conference                                    | Mute                                   | Keypad              | More | 00:00:04 |

## **COUNTRY CODE**

This feature allows user to configure Wi-Fi country code from web UI -> Network Settings -> Wi-Fi Settings -> Advanced Settings.

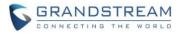

| 5 | GXV3370           |   |              |                    |                        |                          |       |
|---|-------------------|---|--------------|--------------------|------------------------|--------------------------|-------|
| ≔ |                   | ~ | Wi-Fi Setti  | ngs                |                        |                          |       |
| Ŧ | Account           |   | Wi-Fi Basics | Wi-Fi Security     | Advanced Settings      |                          |       |
| م | Phone Settings    | ~ |              |                    |                        |                          |       |
| ¢ | Network Settings  | ^ | Lay          | er 2 QoS 802.1p Pr | iority Value (Wi-Fi) ⑦ | 0                        |       |
|   | Ethernet Settings |   |              |                    | Country Code 💿         | United States of America | ~ (i) |
|   | Wi-Fi Settings    |   |              |                    |                        |                          |       |
|   | OpenVPN® Settings |   |              |                    |                        | Save                     |       |

#### **ADJUSTING MPK WIDGET**

This allows users to customize the MPK widget. Long press the MPK widget and release, then the white border would show up. Drag the white dot on border to adjust the size.

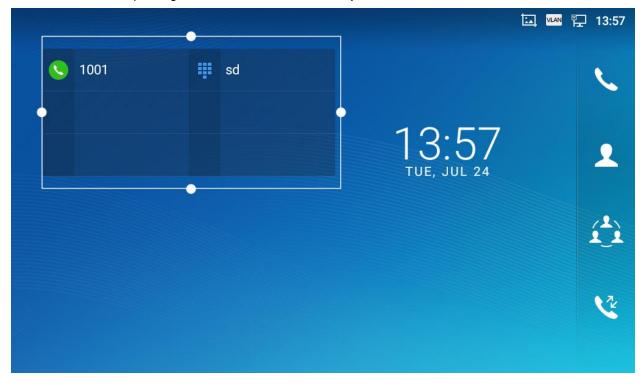

#### **SPEED CONFERENCE**

User can configure speed conference in MPK, without adding members every time to start a conference call.

1. From LCD -> MPK app: Click "+" to choose a new key mode.

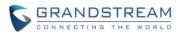

| МРК              |       |        | ဩ 🚾 🏪 17:09 |
|------------------|-------|--------|-------------|
| Programmable Key |       |        | + 🖍 🎗 🌣     |
| sd sd            | 1 blf | í_ì sf | conf        |
|                  |       |        |             |
|                  |       |        |             |
|                  |       |        |             |
|                  |       |        |             |
|                  |       |        |             |

2. Scroll down the list and choose "Speed conference".

| МРК               |                  |    |            | 16:52 |
|-------------------|------------------|----|------------|-------|
| < Add programmab  | le keys          |    |            | ~     |
| Key mode          | Key mo           | de | Speed dial | >     |
| Attention account | Dial DTMF        | 0  | Number     | 1     |
|                   | Call park        | 0  |            |       |
|                   | Multicast paging | 0  |            |       |
|                   | Dial prefix      | 0  |            |       |
|                   | Speed conference | 0  |            |       |
|                   |                  |    |            |       |

3. Configure the conference name, conference members' name and number, etc.

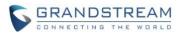

| МРК                      |      |      | ĬA        | 🏎 🏳 16:59  |
|--------------------------|------|------|-----------|------------|
| C Edit programmable keys |      |      |           | <b>İ</b> 🗸 |
| Key mode                 |      |      | Speed con | ference >  |
| Conference name          |      |      | sf        |            |
| Members mute             |      |      |           |            |
| Attention account        | 1001 | ▼ as | 1000      | •          |
|                          | 1001 | ▼ sa | 1002      | 1          |

4. From the MPK widget on desktop, click the MPK key to start the conference directly.

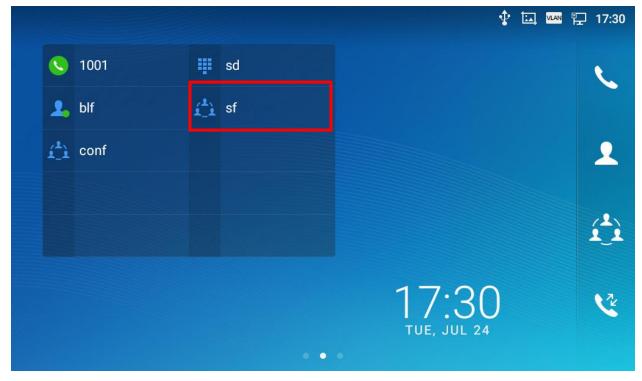

5. In MPK app, click the pen icon on the key can edit the content.

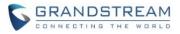

| МРК      |        |    | ဩ 🔤 🏗 17:00 |
|----------|--------|----|-------------|
| MPK Mana | gement |    | Ô           |
| sd       | / blf  | sf |             |
|          |        |    |             |
|          |        |    |             |
|          |        |    |             |
|          |        |    |             |

#### **GUI CONFIG TOOL**

1. User can go to the website (http://tools.grandstream.com:8081) to create a cust file. The website looks like below.

| GUI Config Tool |                 |                     |                   |                           |                           |                 |                       | English          | $\sim$                |
|-----------------|-----------------|---------------------|-------------------|---------------------------|---------------------------|-----------------|-----------------------|------------------|-----------------------|
| GXV3370         | Config Settings | App Settings        | Contacts Settings | Background Settings       | Layout Settings           | Screen Settings | Language and Keyboard | Taskbar Settings | Export Configurations |
|                 |                 | Contacts Settings   |                   |                           |                           |                 |                       |                  |                       |
|                 |                 | Layout Settings     |                   |                           |                           |                 |                       |                  |                       |
|                 | E               | ackground Settings  |                   |                           |                           |                 |                       |                  |                       |
|                 | S               | creensaver Settings |                   |                           |                           |                 |                       |                  |                       |
|                 | Lang            | uage and Keyboard   |                   |                           |                           |                 |                       |                  |                       |
|                 |                 | Taskbar Settings    |                   |                           |                           |                 |                       |                  |                       |
|                 |                 |                     | Reset             |                           |                           |                 |                       |                  |                       |
|                 |                 |                     |                   |                           |                           |                 |                       |                  |                       |
|                 |                 |                     |                   |                           |                           |                 |                       |                  |                       |
|                 |                 |                     |                   | All Rights Reserved Grand | Istream Networks, Inc. 20 | 18              |                       |                  |                       |

2. After finishing the settings, click the blue "Export Configurations" button to download the cust file, usually named "gxv3370cust". Go to the device web UI -> Maintenance -> Upgrade -> Config File to setup the method to download the file. Save and reboot device to take effect.

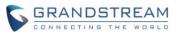

| * | Maintenance ^         |                                                | Download                                            |
|---|-----------------------|------------------------------------------------|-----------------------------------------------------|
| ^ |                       | Upload Device Configuration 📀                  | 1 Browse                                            |
|   | Upgrade               |                                                |                                                     |
|   | System Diagnosis      | CUST File                                      |                                                     |
|   | Event Notification    | GUI Customization File Download Mode 🎯         | HTTP ~                                              |
| ß | Applications -        | GUI Customization File URL 💿                   | 192.168.41.246                                      |
|   | Value-added Service 🗸 | GUI Customization File HTTP/HTTPS Username 💿   |                                                     |
|   |                       | GUI Customization File HTTP/HTTPS Password 🏾 🤊 | ~P                                                  |
|   |                       | Use Configurations of Config File Server 🧑     |                                                     |
|   |                       |                                                | Save                                                |
|   |                       |                                                | All Rights Reserved Grandstream Networks, Inc. 2018 |

For more details about how to use GUI Config Tool for GXV3370, please check GXV3370 GUI Customization Web Tool Guide here:

http://www.grandstream.com/sites/default/files/Resources/GXV3370\_GUI\_Customization\_Web\_Tool\_Gui de.pdf

#### **VPN SETTINGS**

User can configure VPN profile from LCD Settings -> Network -> VPN.

1. Tap on Menu softkey to display "Add VON profile" shown as below.

| VPN                 | 00 | <u>لما</u> | VLAN | F   | 18:54 |
|---------------------|----|------------|------|-----|-------|
| < VPN               |    |            |      |     |       |
| OpenVPN for Android |    |            | ß    | ٩Ĭ٩ | Ξ     |
|                     |    |            |      |     |       |

| Add VPN | profile |
|---------|---------|

2. Edit the VPN profile shown as below. After saving the profile, the new VPN will be display like the "OpenVPN for Andoird" above

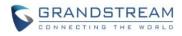

| VPN   |                                                      |      | 孝 🏪 17:04 |
|-------|------------------------------------------------------|------|-----------|
| < VPN |                                                      |      |           |
|       | Edit VPN profile                                     |      |           |
|       | Name                                                 |      |           |
|       | Type<br>PPTP<br>Server address                       | Ψ.   |           |
|       | PPP encryption (MPPE) Show advanced options Username |      |           |
|       | Cancel                                               | Save |           |
|       |                                                      |      |           |